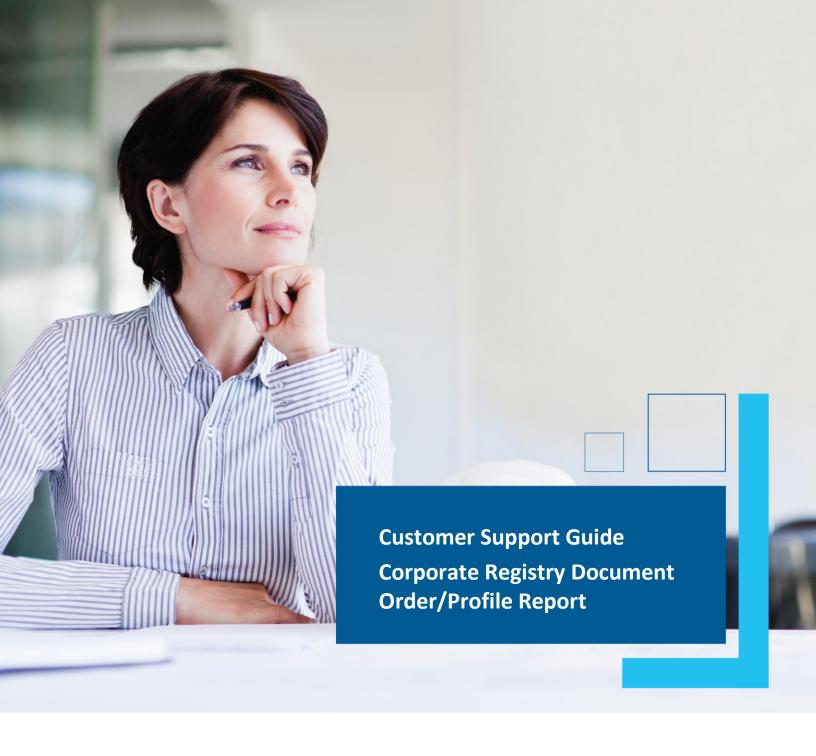

Date: March 2023

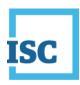

#### **Disclaimer**

Materials in this document are for demonstration purposes only. The characters and events depicted are fictional. Any similarity to real events or persons (whether living or deceased) is unintentional.

Transaction forms can change from time to time. Although we do everything we can to ensure transactions are processed in a timely way, use of outdated forms may result in delays or incomplete transactions. Using the most up-to-date form will help ensure your transactions are processed without delay.

Visit the ISC website to access the most recent versions of the forms. ISC does not accept responsibility for any losses resulting from the use of outdated forms.

#### Copyright © 2023 by ISC.

All rights reserved. No part of this publication may be copied, reproduced, translated or reduced to any electronic medium or machine-readable form, in whole or part, without prior written permission of ISC.

While every reasonable precaution has been taken in the preparation of this document, the authors and publishers assume no responsibility for errors or omissions or for uses made of the material contained herein and the decisions based on such use. Neither the authors nor the publishers make any warranties or guarantees of any kind, either expressed or implied. Neither the authors nor the publishers shall be liable for any indirect, special, incidental, or consequential damages arising out of the use or inability to use the contents of this document, whether the publisher has been advised of the use of this publication or not.

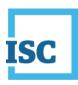

## **Revision History**

| Version | Revision<br>Date | Summary of Changes                         | Pages Changed |
|---------|------------------|--------------------------------------------|---------------|
| 1.0     | 18 Oct           | Creation                                   | All           |
|         | 2018             |                                            |               |
| 2.0     | 12 Mar           | Updated to reflect changes associated with | All           |
|         | 2023             | new Business and Non-profit Corporations   |               |
|         |                  | Acts and Regulations.                      |               |

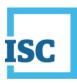

### **Formatting Note**

In this manual, <u>underlining</u> is used to emphasize important points.

**Bold type** is used to identify key terms the first time they appear in the manual. It is also used for:

- The names of documents. The titles of standardized documents, such as forms, are capitalized as well as bolded.
- Computer applications.
- Specific screens, screen sections, buttons, menus, menu options and fields in those applications.

Italics are used for the titles of acts and regulations.

Green text is used for cross-references. If you are using a PDF version of this document, you can click on this text to go directly to the page number or section indicated.

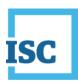

#### **Table of Contents**

| Disclaimer                                                                                | . 2 |
|-------------------------------------------------------------------------------------------|-----|
| Revision History                                                                          | . 3 |
| Formatting Note                                                                           | . 4 |
| Getting Started                                                                           | . 2 |
| Obtaining Document(s) for an Entity when you know the Entity  Number and/or Name          |     |
| Obtaining Document(s) for an Entity when you do not know the<br>Entity Number and/or Name |     |

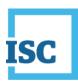

### **Getting Started**

#### To start:

- 1. Go to <a href="https://corporateregistry.isc.ca/">https://corporateregistry.isc.ca/</a>
- 2. Enter your username and password.

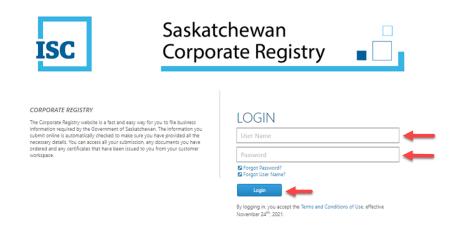

3. Click Login. Your dashboard will display.

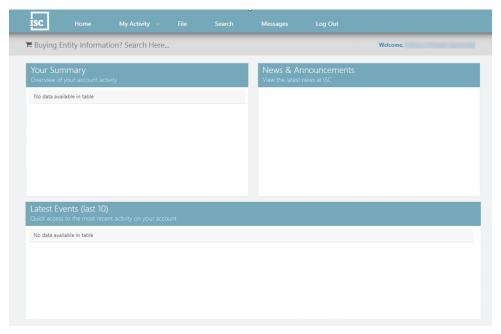

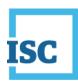

# Obtaining Document(s) for an Entity when <u>you</u> <u>know</u> the Entity Number and/or Name

 Type the Entity Number or Entity Name you wish to search in the grey bar to the right of the shopping cart. When the results populate, click on the correct one.

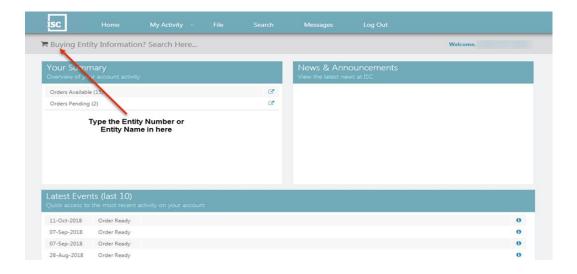

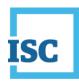

- Locate the correct document/certificate/report and click Add to Cart.
- If all the items you want to obtain are added in your Shopping Cart, click on Checkout.

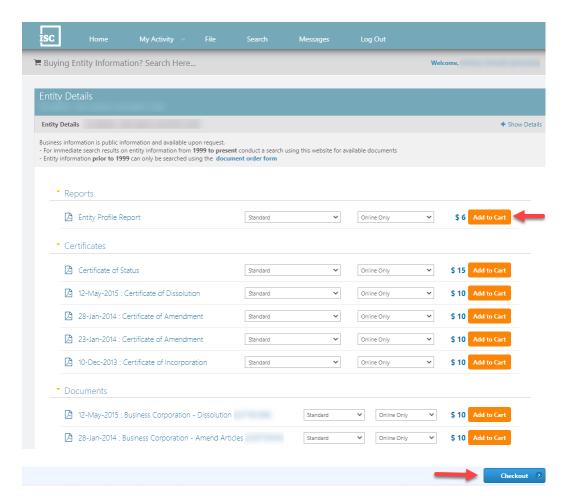

- Review your Order Summary to make sure that all the items you want, are added in Your Shopping Cart. If all items are correct, please print this page. This will be your only opportunity to receive a proof of payment.
- Click Pay Now to make your payment.

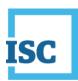

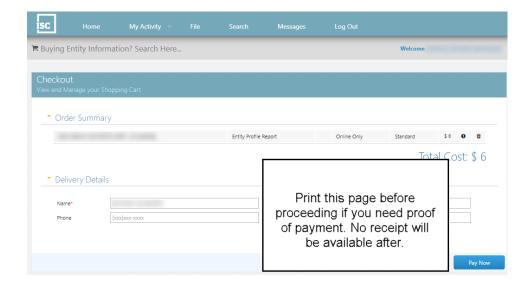

 Click on **Download/View Ordered Items** to see if your order is available, if so download it.

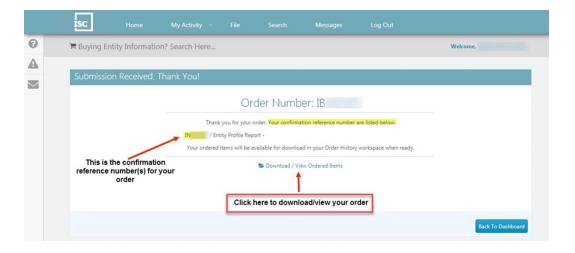

• The next page will take you into your Pending tab because not all orders are instant. If you see it in your Pending Tab, please login periodically to check the status. If you do not see your confirmation reference number in here, you can find it in the **Available** tab.

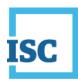

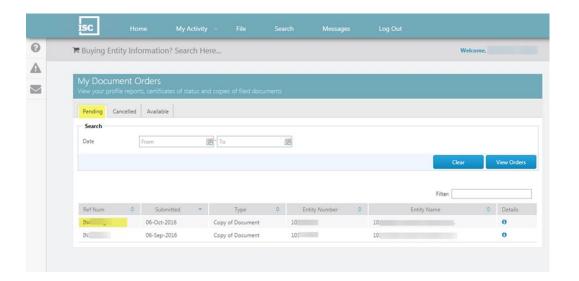

 Click the Available Tab and search for your confirmation reference number. When you see your order click on the icon that looks like a document in the View column to download your order.

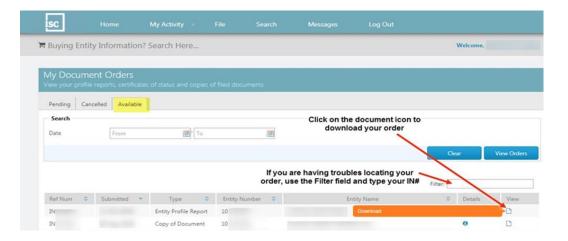

All your Orders will be available for future use and can be located several
ways in your login. They can be located under My Activity, Order
History. In Your Summary, Orders Available or Orders Pending.

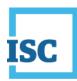

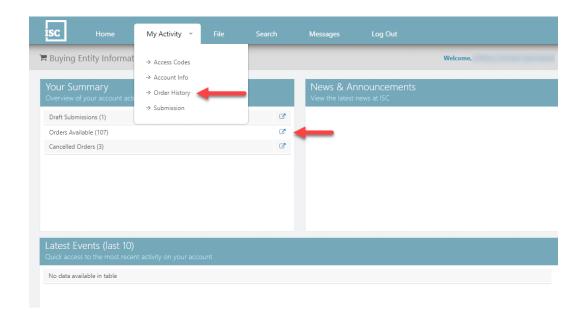

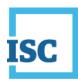

# Obtaining Document(s) for an Entity when you do not know the Entity Number and/or Name

- On the Home page, choose Search at the top middle of the page.
- Type the Entity Number or Company Name. You can click the dropdown
  if you want your Company Name search to Contain Words or be Similar if
  you are not sure of the registered name.
- Click Search.
- If your Search Result, click on the **arrow icon** to the right of Jurisdiction that you want to view.

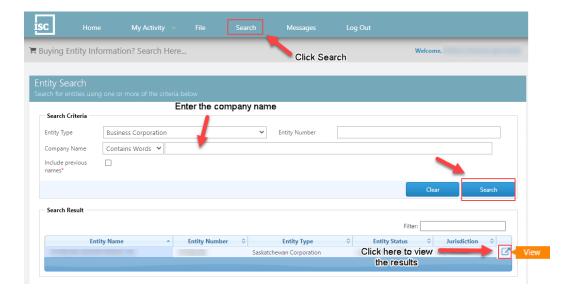

- Click Add to Cart to add that Report/Certificate/Document to your Shopping Cart.
- If all the items you want to obtain are added to your Shopping Cart, click on **Checkout**.

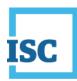

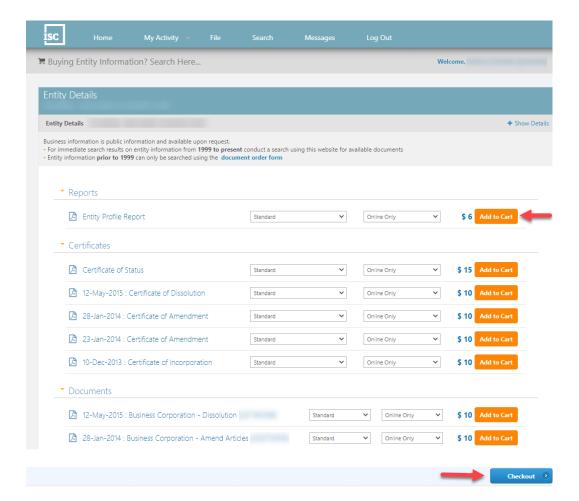

- Review your Order Summary to make sure that all the items you want are added in your Shopping Cart. If all items are correct, please print this page. This will be your <u>only</u> opportunity to receive a proof of payment.
- Click **Pay Now** and make your payment.

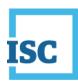

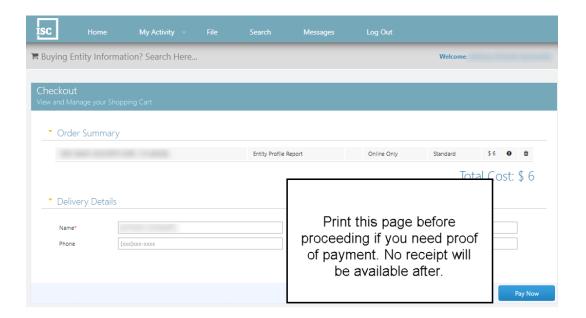

 Click on Download/View Ordered Items to see if your order is available. If yes, download it.

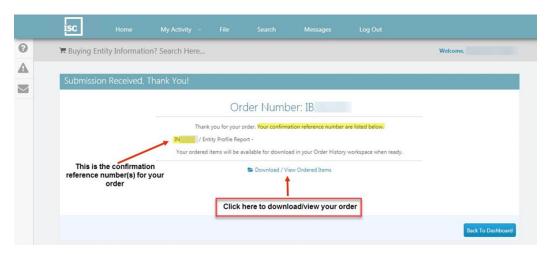

 The next page will take you into your Pending tab because not all orders are instant. If you see it in your Pending Tab, please keep checking your login to check the status of it. If you do not see your confirmation reference number in here, you can find it in the Available tab.

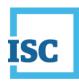

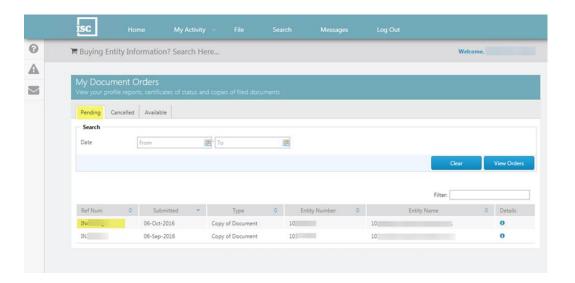

• Click the **Available** tab and search for your confirmation reference number. When you see your order click on the document icon in the **View** column to download your order.

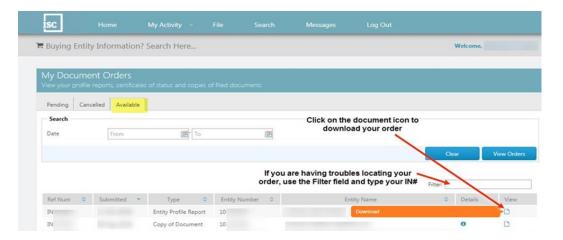

 All your orders will be available for future use and can be located several ways in your login. They can be located under My Activity, Order History. In Your Summary, Orders Available or Orders Pending.

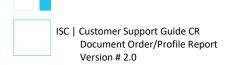

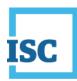

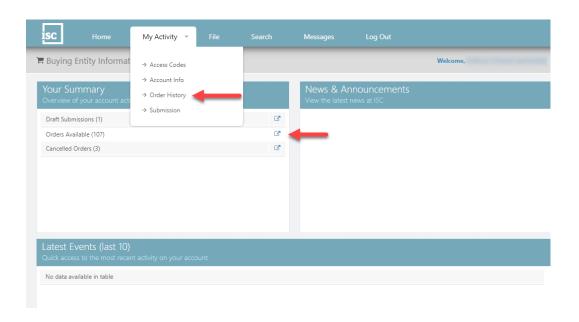

**Disclaimer**: The Corporate Registry cannot provide legal advice about your file form. Please contact a lawyer to discuss your legal concerns.